# РУКОВОДСТВО ПО ИСПОЛЬЗОВАНИЮ ПЛАТЕЖНОГО **ТЕРМИНАЛА**

# **ICT220**

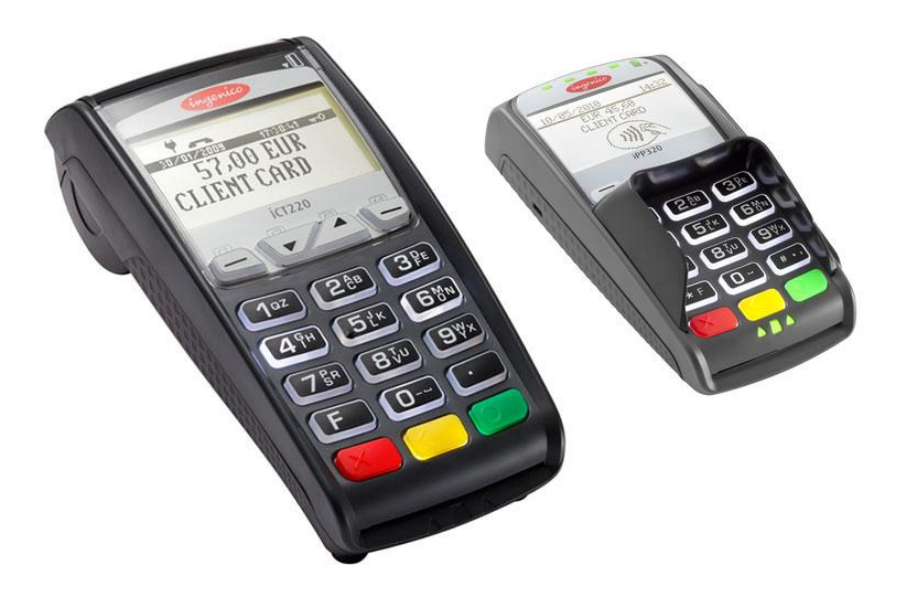

Поддержка клиентов: 6711 444 (всю неделю, 24 часа в сутки) Отдел платежных терминалов: 6711 411 (по рабочим дням с 9:00 до 17:00)

Факс: 6 711 420 Электронная почта: posgrupp@estcard.ee

> Nets Estonia AS Laki 12 10621 Tallinn

## **СОДЕРЖАНИЕ**

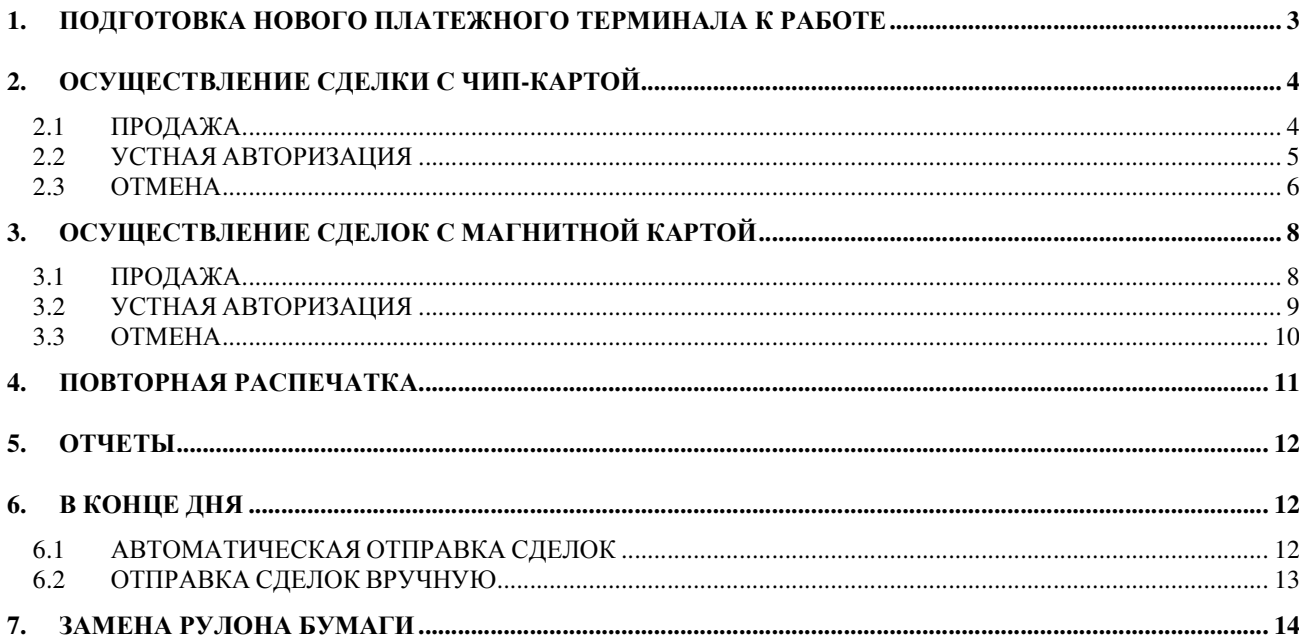

#### 1. ПОДГОТОВКА НОВОГО ПЛАТЕЖНОГО ТЕРМИНАЛА К РАБОТЕ

- Извлеките терминал и пинпад из упаковки.
- Новый платежный терминал уже подготовлен к работе**.** Нет необходимости изменять данные в терминале**,** или загружать в него новые программы**.**
- Если используется LAN-соединение, подключите кабель компьютерной сети к разъему ETHERNET
- Если используется телефонное соединение, подключите телефонный кабель к разъему Для работы терминала не требуется отдельной телефонной линии. Терминал может быть подключен параллельно с телефонным аппаратом. В случае параллельного соединения следует сделать так, чтобы в момент приема платежной карты или отправки сделок телефонная линия была свободна.
- Подсоедините кабель блока питания к терминалу. Подключите блок питания к сети.
- Закройте крышку отделения для разъемов.

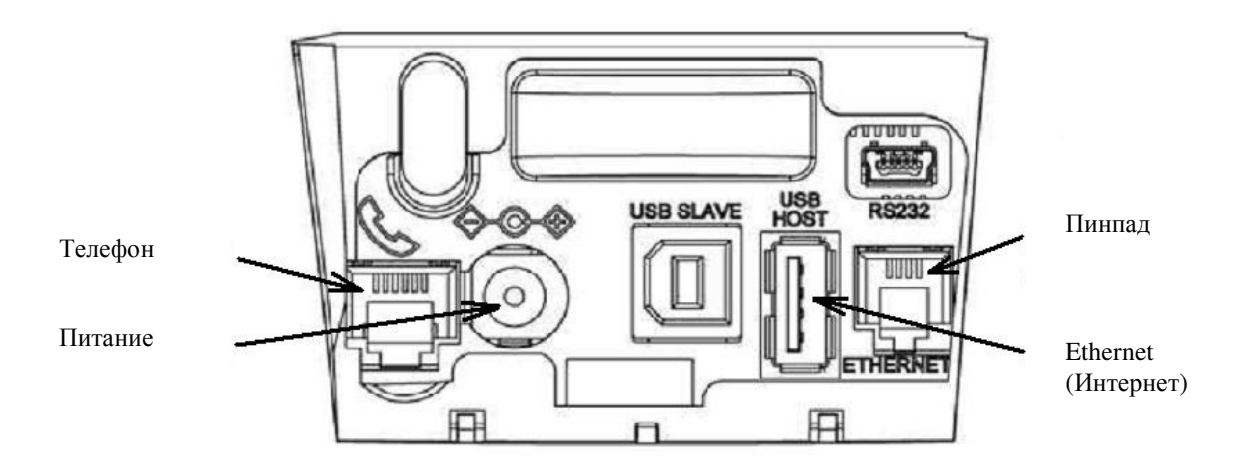

#### Все разъемы терминала закрываются крышкой

#### Снятие крышки

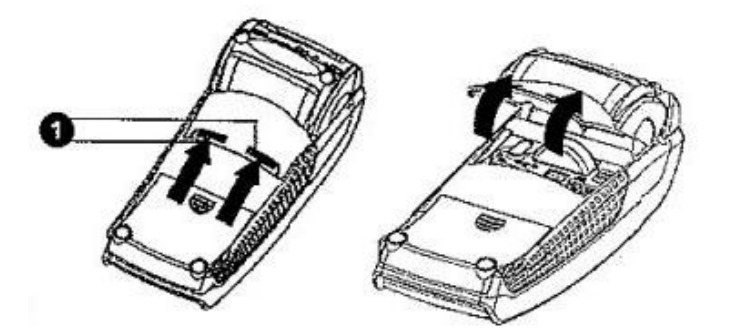

Нажмите на кнопки, расположенные на крышке сбоку (см. иллюстрацию № **1**), и потяните крышку вверх.

#### Перезагрузка

Для выполнения перезагрузки одновременно нажмите на ЖЕЛТУЮ кнопку и кнопку ТОЧКА.

## 2. ОСУЩЕСТВЛЕНИЕ СДЕЛКИ С ЧИП-КАРТОЙ 2.1 ПРОДАЖА

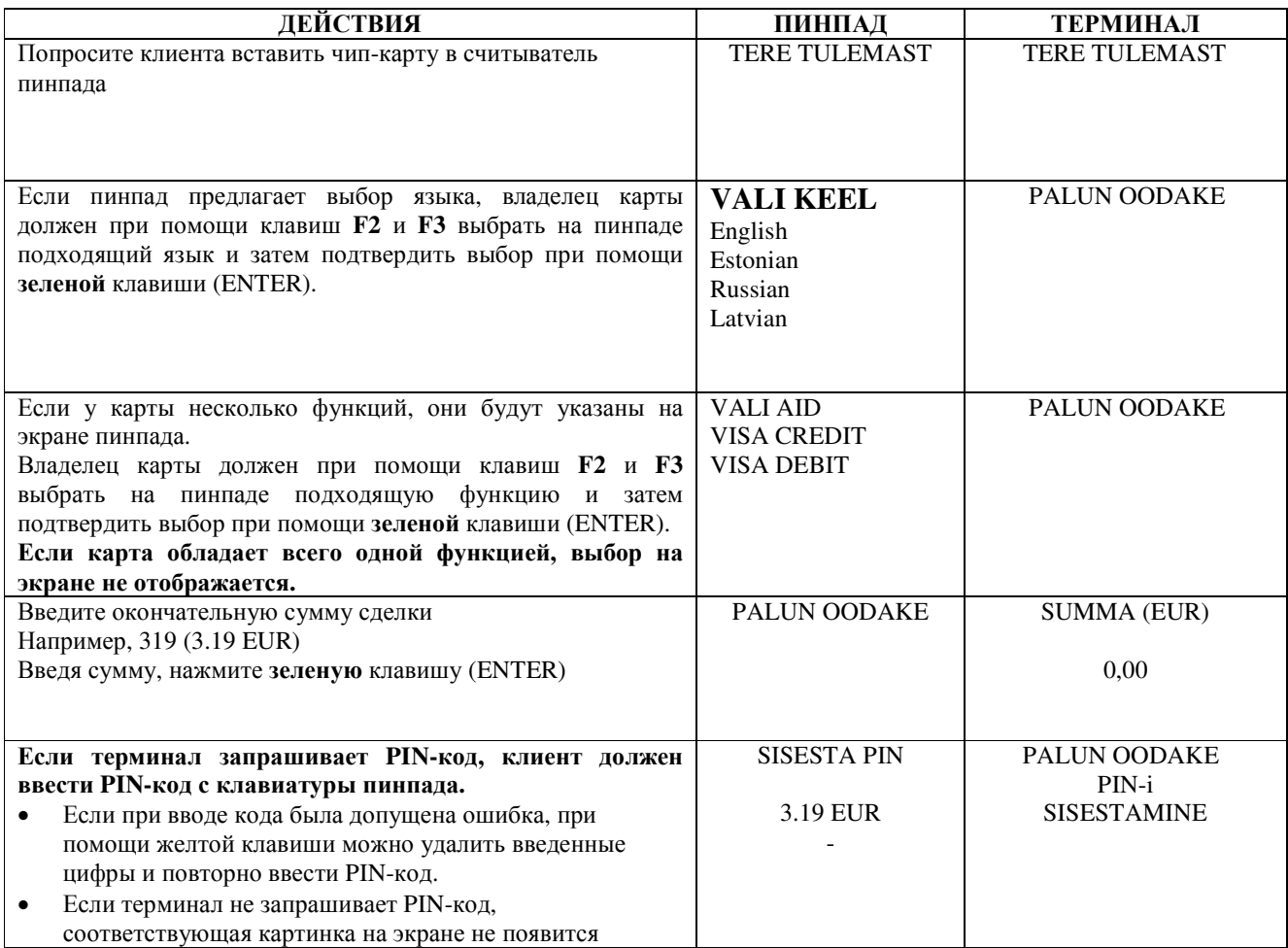

Терминал начнет выполнять автоматический контроль и на экране появятся следующие сообщения:

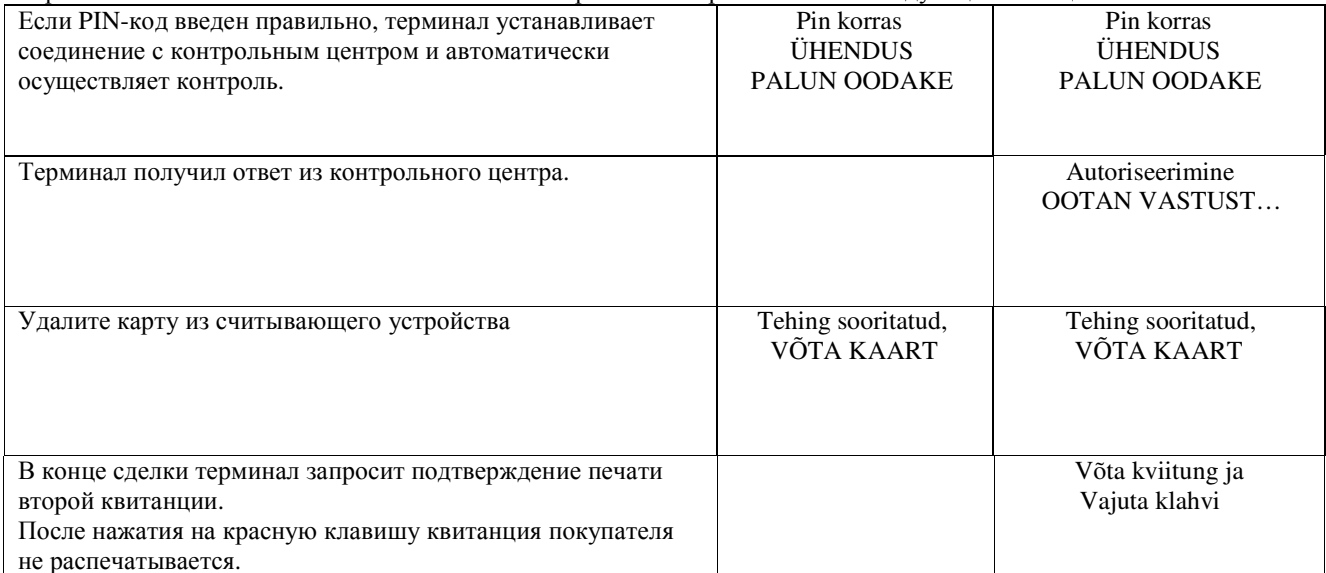

#### Квитанция продавца Квитанция покупателя

г

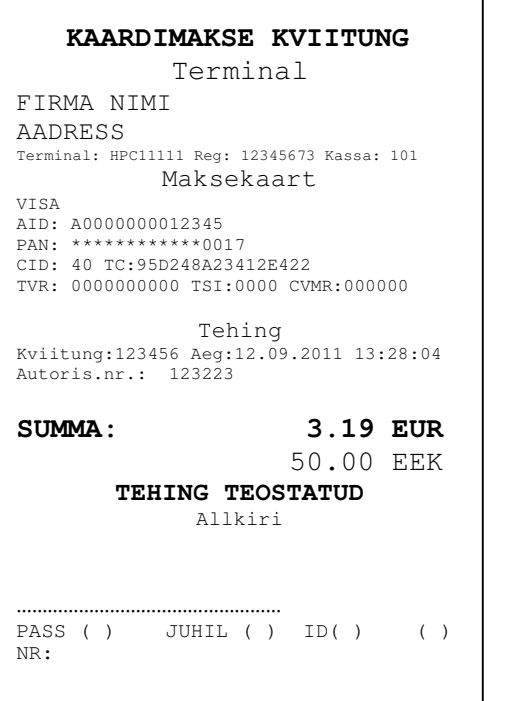

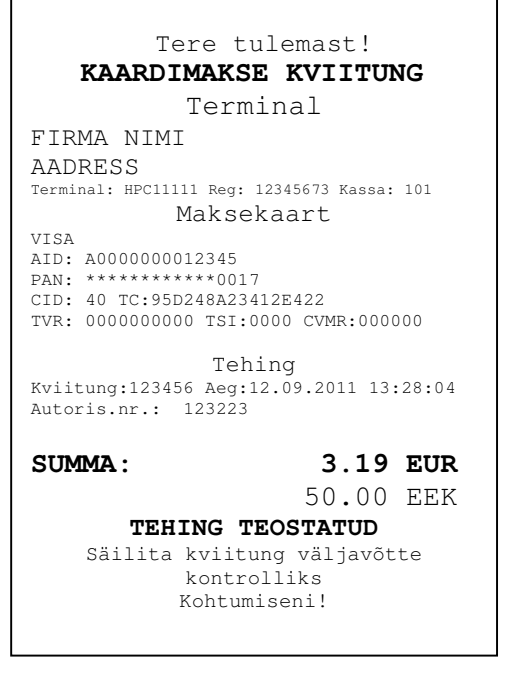

#### Примечания**:**

#### ПЕРВАЯ КВИТАНЦИЯ ОСТАЕТСЯ ПРОДАВЦУ, ВТОРАЯ ПЕРЕДАЕТСЯ ПОКУПАТЕЛЮ

٦

- Сделку можно прервать, нажав на КРАСНУЮ кнопку.
- Если при вводе суммы допущена ошибка, ее можно исправить, нажав на ЖЕЛТУЮ клавишу.
- Если терминал выполнил проверку PIN-кода, на квитанции будет напечатано «PIN KONTROLLITUD»
- Если на квитанции нет места для подписи и номера документа, нет необходимости требовать подпись или документ у владельца карты.

Если по какой-либо причине авторизация не была выполнена, будет распечатано сообщение об ошибке с кодом ошибки и пояснением.

### **2.2** УСТНАЯ АВТОРИЗАЦИЯ

Если по какой-либо причине авторизация не была выполнена (терминал не может установить соединение с банком или получает от банка соответствующий ответ), терминал может задать продавцу вопрос «**Helistad panka?**»

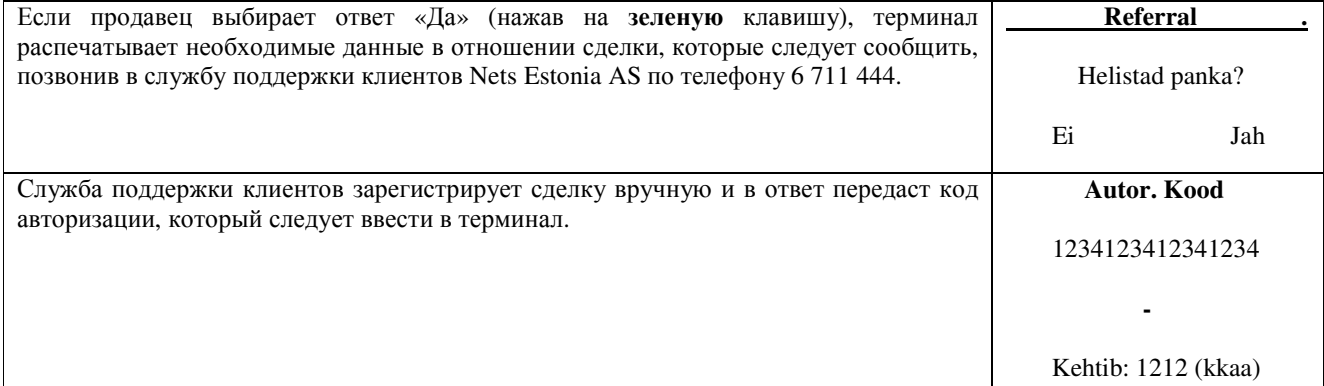

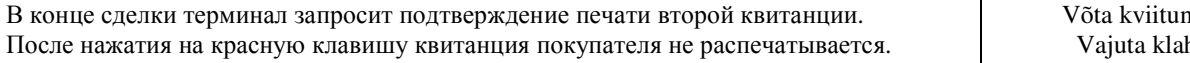

ng ja hvi

Сделка успешно совершена.

#### Примечания**:**

- Сделку можно прервать, нажав на КРАСНУЮ кнопку.
- Если при вводе суммы или номера карты допущена ошибка, ее можно исправить, нажав на ЖЕЛТУЮ клавишу.
- Для ввода букв нажимайте на соответствующую клавишу до тех пор, пока не появится нужная буква.

Пример: Если необходимо ввести 00001N, наберите на клавиатуре 00001, и нажимайте на кнопку 6 до тех пор, пока на экране не появится буква N.

#### **2.3** ОТМЕНА

Для отмены сделки действуйте следующим образом:

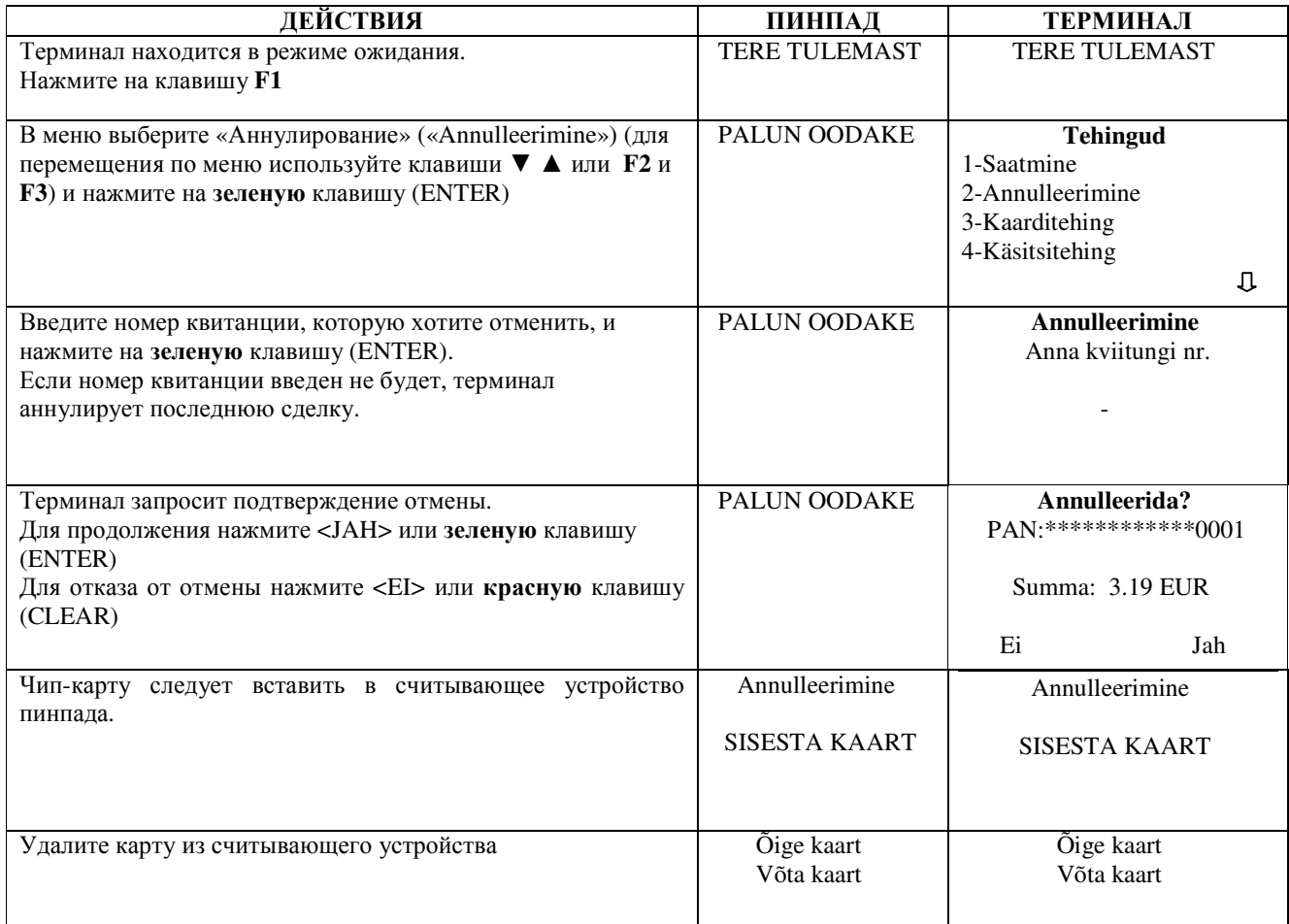

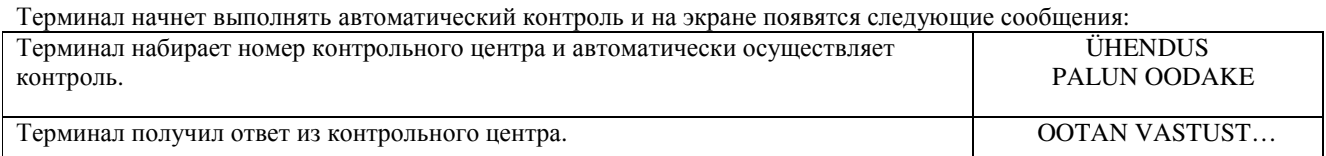

В конце сделки терминал запросит подтверждение печати второй квитанции. После нажатия на красную клавишу квитанция покупателя не распечатывается. Võta kviitung

ja vajuta klahvi

Отмена сделки выполнена.

#### Квитанция продавца **Квитанция покупателя** Квитанция покупателя

#### **KAARDIMAKSE KVIITUNG**  Terminal FIRMA NIMI AADRESS Terminal: HPC11111 Reg: 12345673 Kassa: 101 Maksekaart VISA AID: A0000000012345 PAN: \*\*\*\*\*\*\*\*\*\*\*\*\*0017 CID: 40 TC:95D248A23412E422 TVR: 0000000000 TSI:0000 CVMR:000000 **PARANDUS**  Kviitung:123456 Aeg:12.09.2011 13:28:04 Autoris.nr.: 123223 SUMMA:  $-3.19$  EUR  **-**50.00 EEK

#### Tere tulemast! **KAARDIMAKSE KVIITUNG**  Terminal FIRMA NIMI AADRESS Terminal: HPC11111 Reg: 12345673 Kassa: 101 Maksekaart VISA AID: A0000000012345 PAN: \*\*\*\*\*\*\*\*\*\*\*\*\*0017 CID: 40 TC:95D248A23412E422 TVR: 0000000000 TSI:0000 CVMR:000000 **PARANDUS**  Kviitung:123456 Aeg:12.09.2011 13:28:04 Autoris.nr.: 123223 SUMMA:  $-3.19$  EUR

 **-**50.00 EEK

Säilita kviitung väljavõtte kontrolliks Kohtumiseni!

#### Примечания**:**

- Если отменяемая сделка была авторизована вручную**,** перед отменой сделки обязательно сделайте контрольный звонок в службу поддержки клиентов **Nets Estonia.**
- Если терминал проверяет во время сделки PIN-код карты, на квитанции будет распечатан текст «PIN KONTROLLITUD»
- Если на квитанции нет места для подписи и номера документа, нет необходимости требовать подпись или документ у владельца карты.
- Отменить можно только сделки, находящиеся в памяти терминала.
- Если сделка уже была отменена ранее, или ее нет в памяти терминала (например, она была отправлена в банк вместе со сделками прошлого дня), на экране терминала появится сообщение: **KVIITUNG PUUDUB**

### **3.** ОСУЩЕСТВЛЕНИЕ СДЕЛОК С МАГНИТНОЙ КАРТОЙ **3.1** ПРОДАЖА

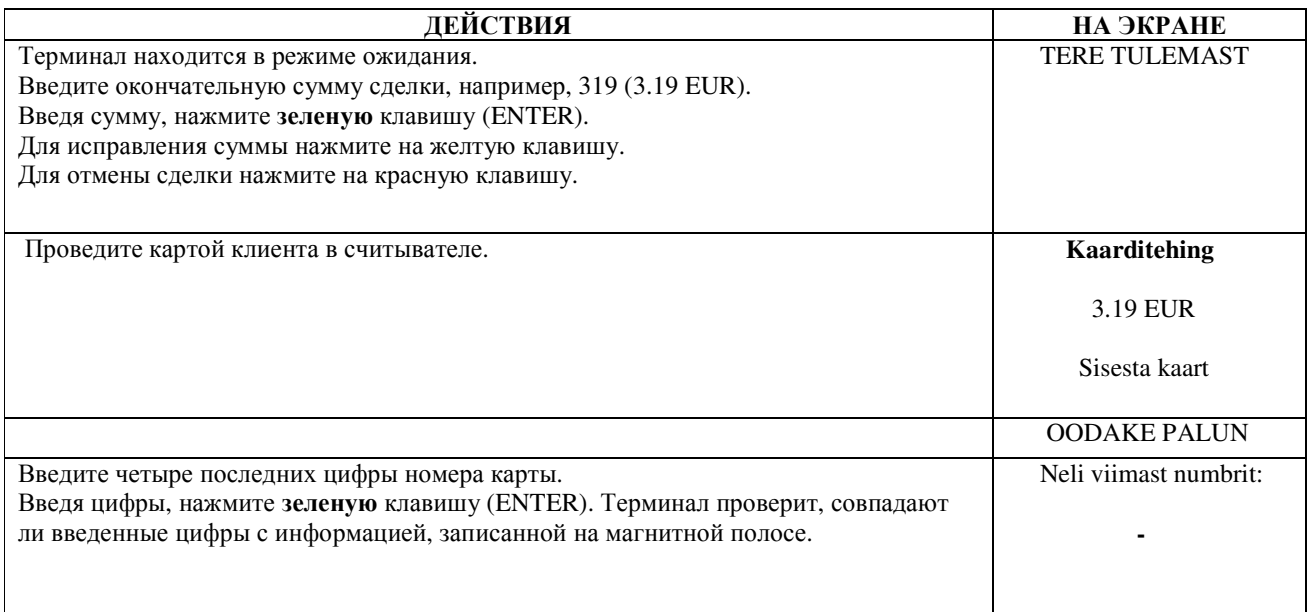

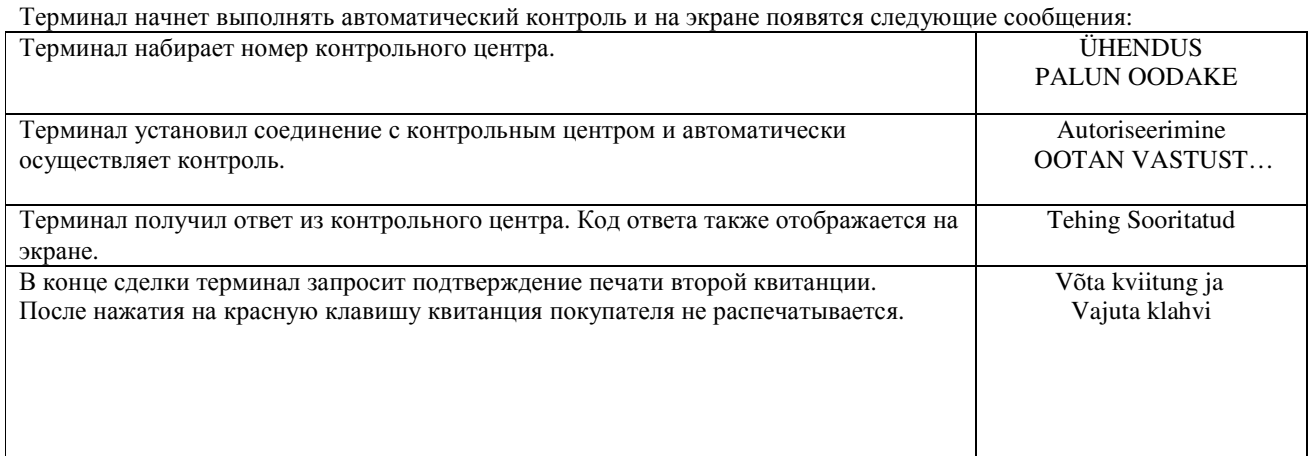

Сделка успешно выполнена.

Квитанция продавца

Квитанция покупателя

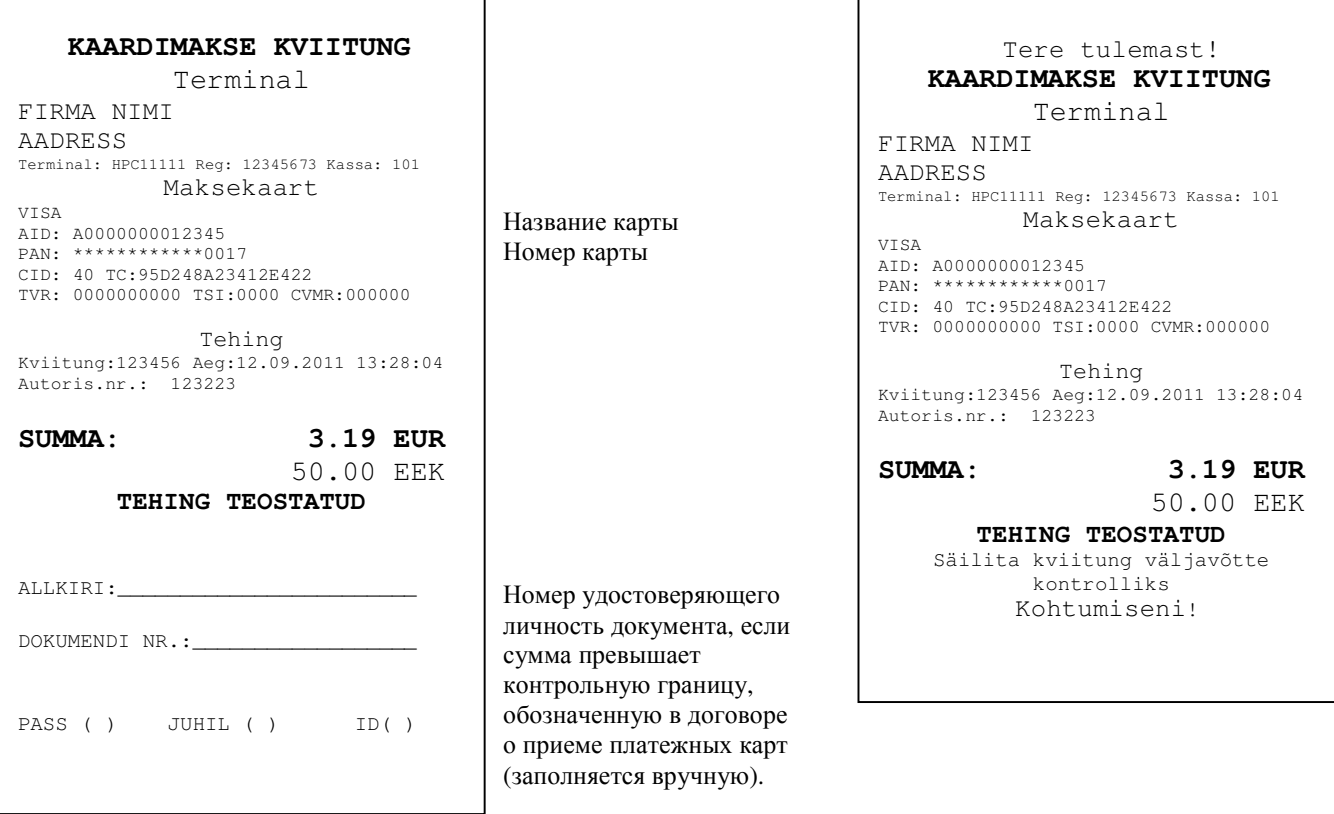

 $\overline{\phantom{0}}$ 

Если по какой-либо причине авторизация не была выполнена, будет распечатано сообщение об ошибке с кодом ошибки и пояснением.

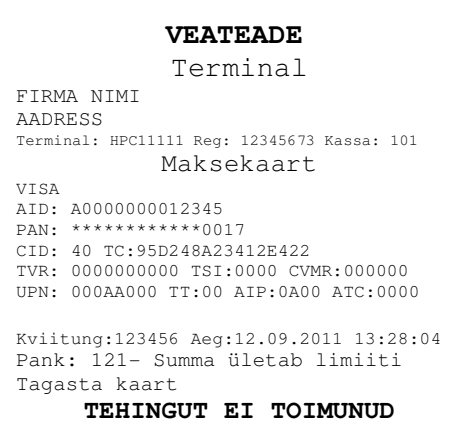

### 3.2 УСТНАЯ АВТОРИЗАЦИЯ

Устная авторизация выполняется также, как и для чип-карты. См. пункт 2.2

## 3.3 OTMEHA

Для отмены сделки действуйте следующим образом:

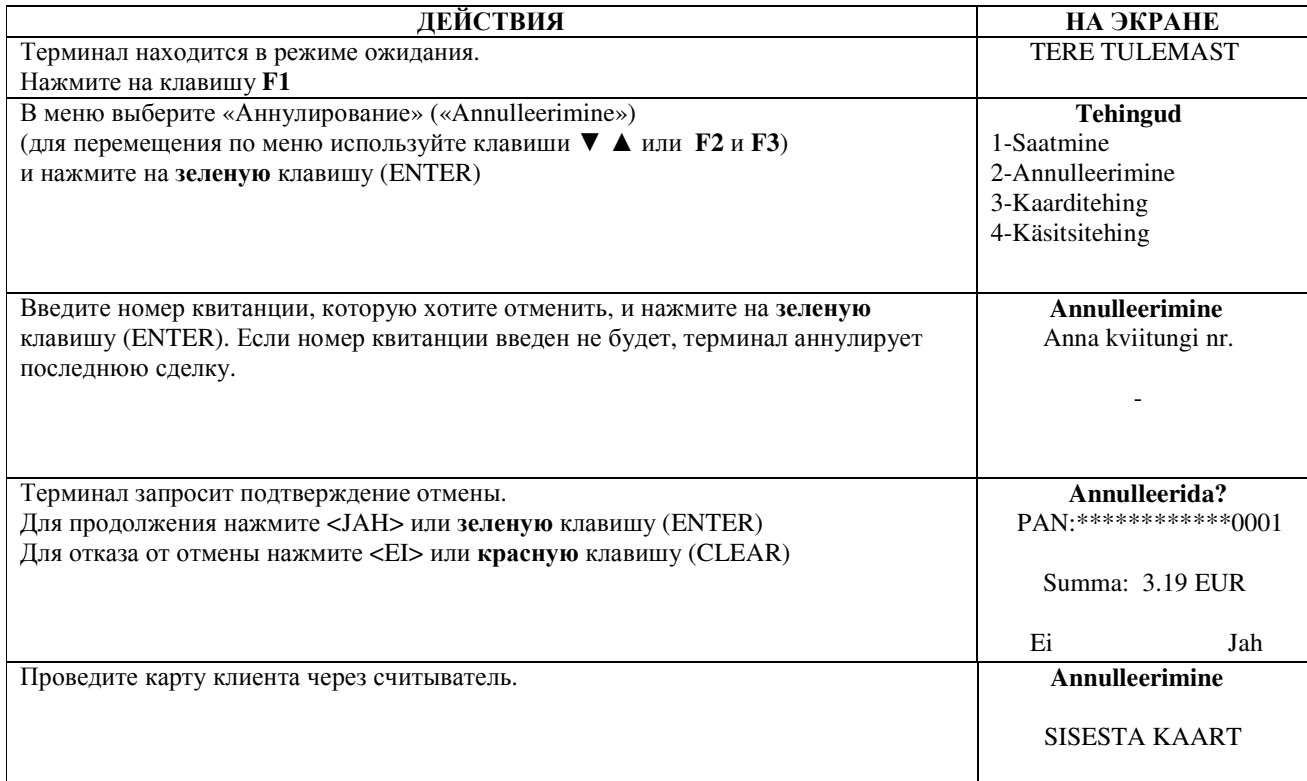

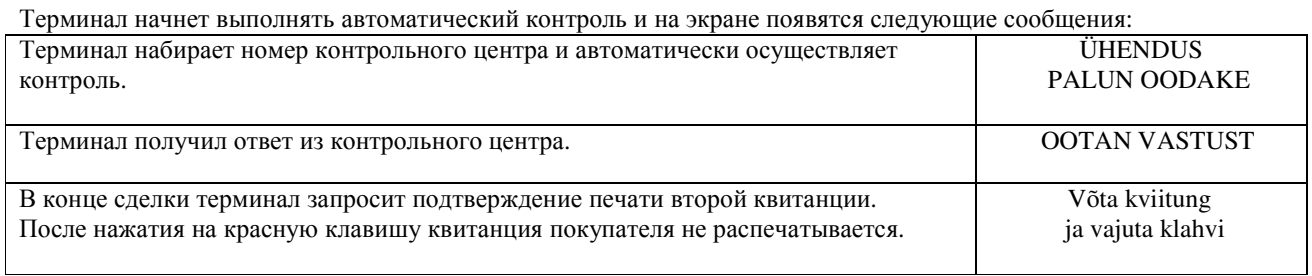

Отмена сделки выполнена.

Квитанция продавца

#### Квитанция покупателя

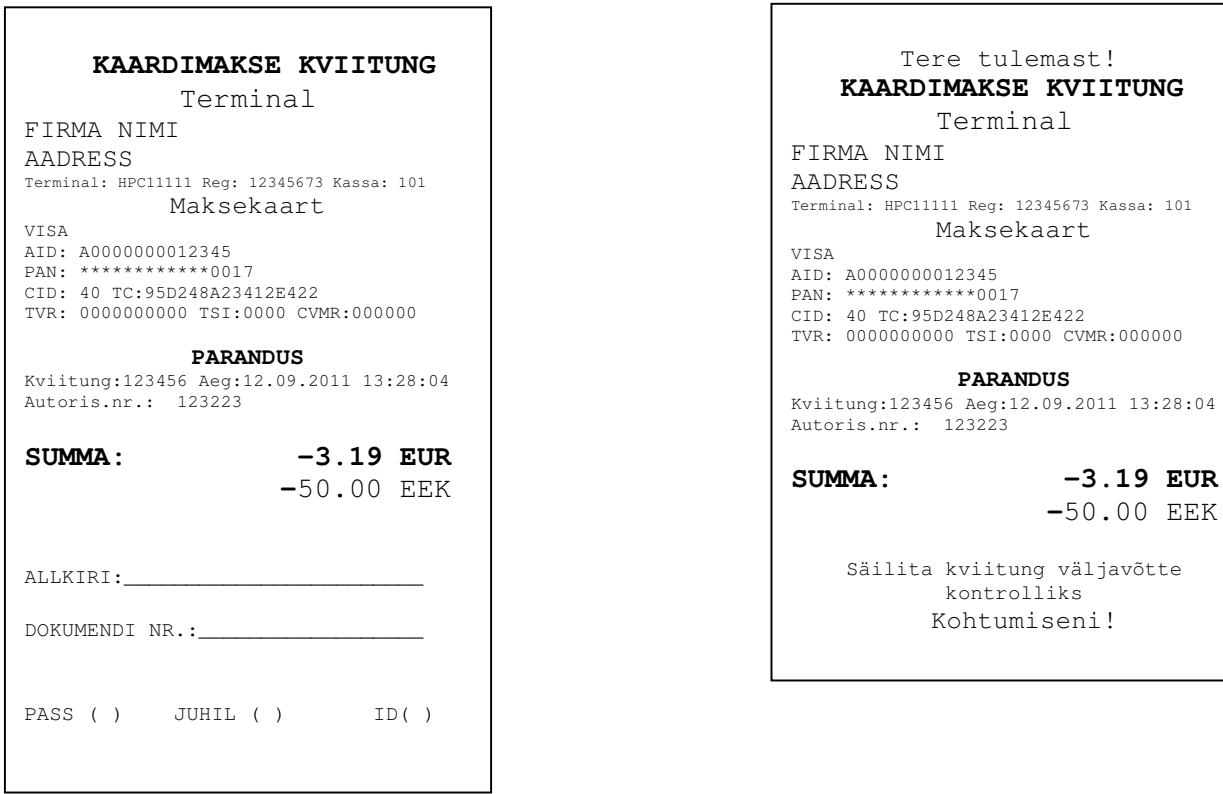

#### Примечания.

- Если отменяемая сделка была авторизована вручную, перед отменой сделки обязательно сделайте контрольный звонок в службу поддержки клиентов Nets Estonia.
- Отменить можно только сделки, находящиеся в памяти терминала.
- Если сделка уже была отменена ранее, или ее нет в памяти терминала (например, она была отправлена в банк вместе со сделками прошлого дня), на экране терминала появится сообщение: KVIITUNG PUUDUB

#### 4. ПОВТОРНАЯ РАСПЕЧАТКА

При необходимости терминал может распечатать копию квитанции/

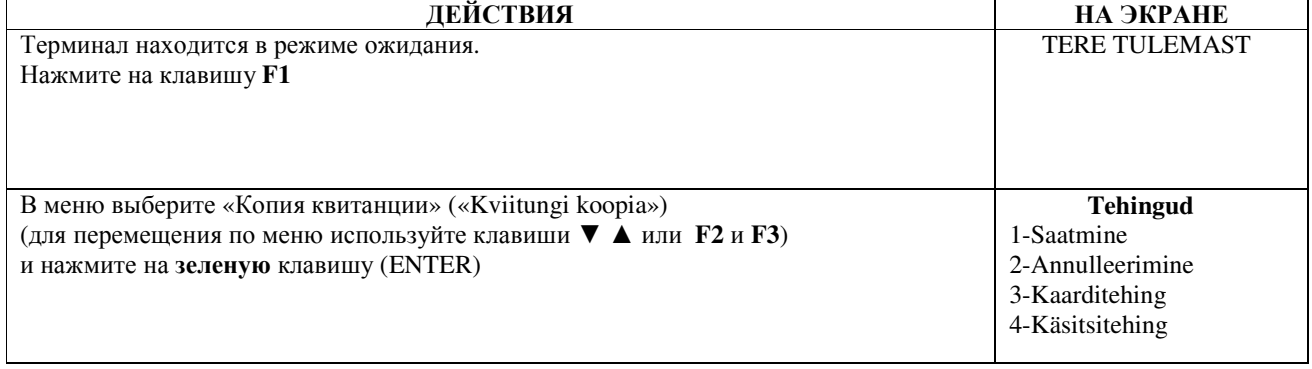

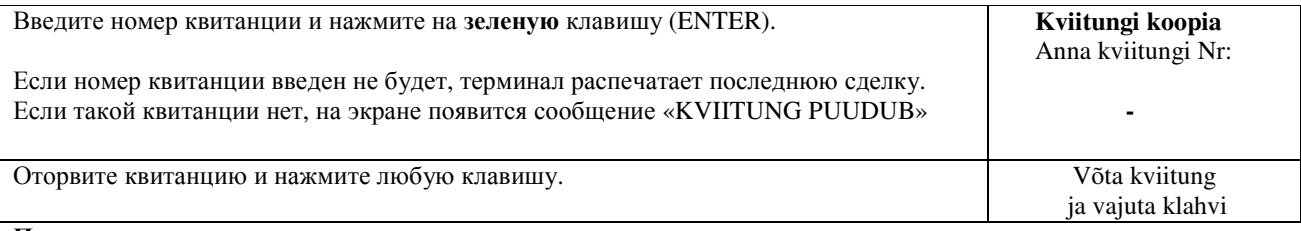

#### Примечание

• Повторно можно распечатать только сделки, осуществленные в течение дня.

#### **5.** ОТЧЕТЫ

 $\mathbf{r}$ 

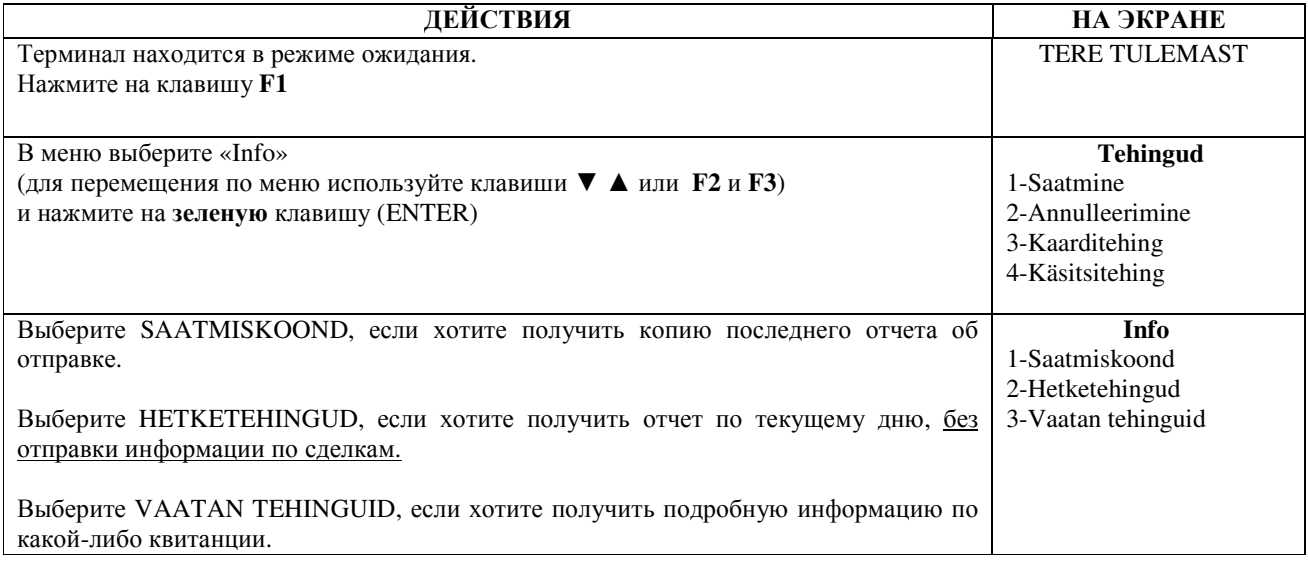

## **6.** В КОНЦЕ ДНЯ **6.1** АВТОМАТИЧЕСКАЯ ОТПРАВКА СДЕЛОК

Совершенные в течение дня сделки можно отправить в банк автоматически или вручную. Автоматическая отправка происходит в установленное в терминале время. Во время автоматической отправки совершать сделки нельзя!

В конце сеанса связи терминал выдает отчет об отправке, где будет указано число выполненных сделок и общая сумма.

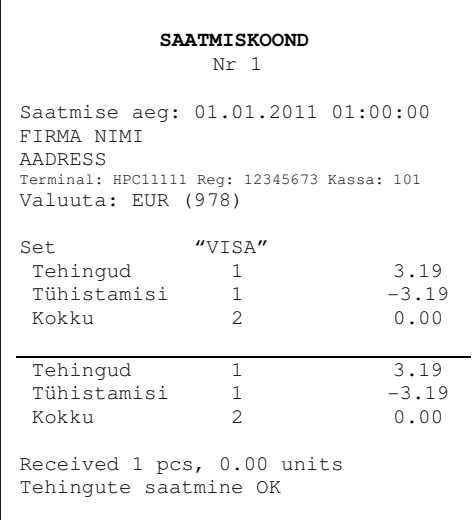

#### ВНИМАНИЕ**!** ЕСЛИ В КОНЦЕ ОТЧЕТА НАПЕЧАТАНО СООБЩЕНИЕ ОБ ОШИБКЕ**,** СДЕЛКИ НЕ ДОШЛИ ДО БАНКА**!**

Автоматическая отправка не выполняется, если:

- после отправки последнего отчета сделки не выполнялись
- отправка не состоялась, поскольку терминал не был подключен к сети питания, или используемая терминалом телефонная линия была занята.

#### Если автоматическая отправка не удалась**,** вы можете**:**

#### • ОТПРАВИТЬ ИНФОРМАЦИЮ О СДЕЛКАХ ВРУЧНУЮ

Внимание**!** Если информацию о сделках не удается отправить несколько дней**,** свяжитесь со службой поддержки клиентов **Nets Estonia.** 

#### **6.2** ОТПРАВКА СДЕЛОК ВРУЧНУЮ

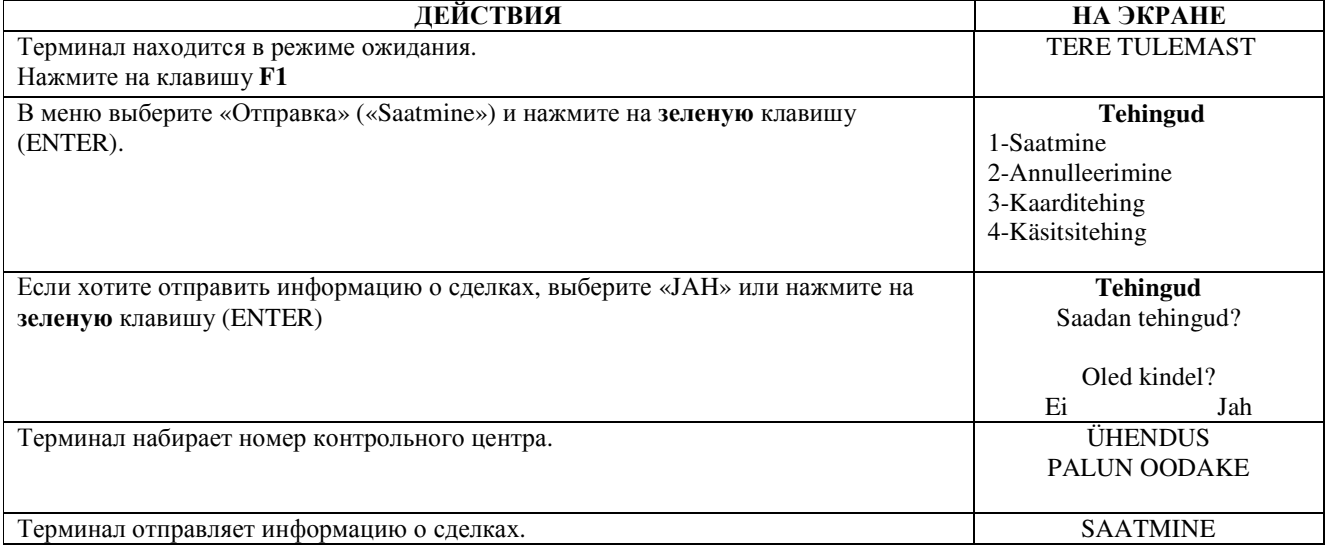

В конце сеанса связи терминал выдает отчет об отправке, в котором будет указано число выполненных сделок и общая сумма.

## **7.** ЗАМЕНА РУЛОНА БУМАГИ

Рулон бумаги необходимо заменить, если на квитанции появляется красная полоса. Используйте только специальную термобумагу.

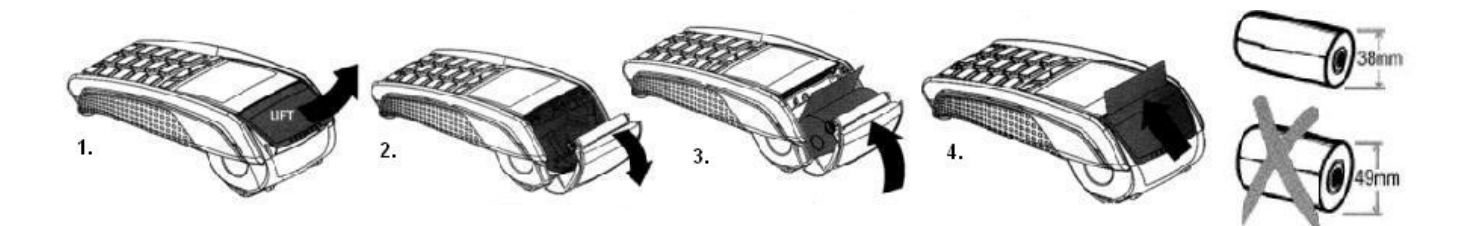

- 1.-2. Откройте крышку отсека для рулона
	- 3. Установите рулон бумаги на место
	- 4. Закройте крышку, оторвите лишнюю бумагу